普通高等教育"十三五"应用型人才培养规划教材

# Premiere Pro CS5.5 影视制作项目实践

主 编 谢小璐 尹敬齐 李 芳 副主编 龚咏枫 岳旭鹏

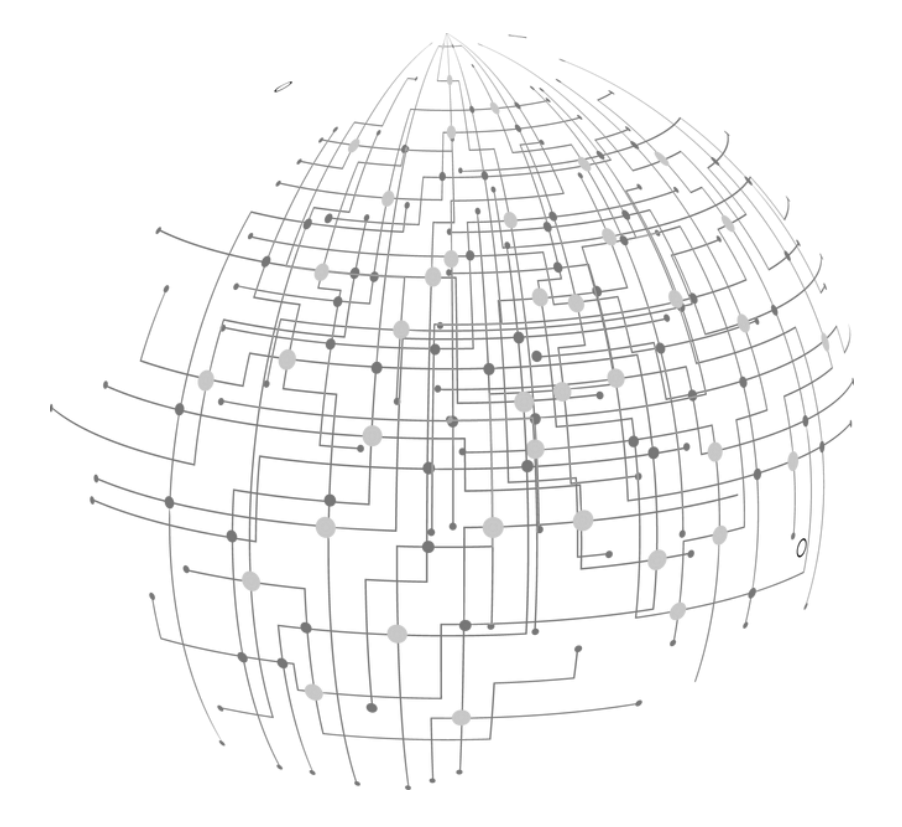

西南交通大学出版社

·成都·

## 前 言

Adobe Premiere 是功能强大的、基于 PC 平台的非线性编辑软件, 一直以 来都被视为影视编辑行业学习视频制作的一个标准, 也是国内在教学和实际 制作中使用最为广泛的视频编辑软件之一。本书为 Premiere Pro 理论学习与实 例制作相结合的学习教程。

在影视制作领域, 计算机的应用给传统的影视制作带来了革命性的变化, 在越来越多的影视作品中, 读者可以明显地感受到影视制作技术与计算机技 术的结合。无论是专业影视工作者,还是业余多媒体爱好者,都可以利用 Premiere 制作出精彩的影视作品。掌握了 Premiere 就可以基本解决影视制作 中的绝大部分问题, 因此每个人都可以利用 Premiere 构建自己的影视制作工 作室。为了促进高等职业教育的发展,推进高等职业院校教学改革和创新, 配合学校当前开展的数字影像制作与实训课程的改革试点工作, 编者将数字 影像制作知识和多年的实践经验相结合, 编写成了这本书。

Premiere 软件几经升级, 日臻完善, 本书介绍的是目前的最新版 Premiere Pro CS5.5。和以往的版本相比, 它有比较大的改变。性能更加完善, 特别是强化 了字母制作的功能, 实现了对家用 DV 及 HDV 视频的全面支持, 以及对 Flash 视频、web 视频和 DVD 的输出支持。Premiere Pro CS5.5 的第三方插件相当 多, 而且功能强大, 这使它的功能也更加完备了。

本书不以传统的章节知识点或软件功能学习为授课主线,而是基于每一 个项目的实施工作过程来构建教学过程。以真实的原汁原味的项目为载体,

以软件为工具,根据项目的需求学习软件应用,即将软件知识的学习和视频 制作流程与规范的学习融入到项目实现中, 使学习始终围绕项目的实现展开, 提高了软件学习的效率。

具体编写分工为: Premiere Pro CS5.5 简介和基本操作、综合实训 2.1、综 合实训 2.2、综合实训 3.1 由重庆电子工程职业学院谢小璐编写; 综合实训 3.2 由重庆电子工程职业学院谢小璐和尹敬齐共同编写; 综合实训 1.1、综合实训 1.2 由重庆城市管理职业学院李芳、重庆传媒职业学院龚咏枫、重庆传媒职业 学院岳旭鹏共同完成编写。全书由谢小璐统稿。

本书在编写过程中, 参考了大量的书籍、杂志和网上有关资料, 听取了 多方面的宝贵意见和建议,得到了领导和同行的大力支持,在此谨表谢意。

由于编者水平有限, 书中难免存在疏漏之处, 敬请读者批评指正。

#### 编者

#### 2017年6月

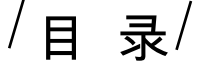

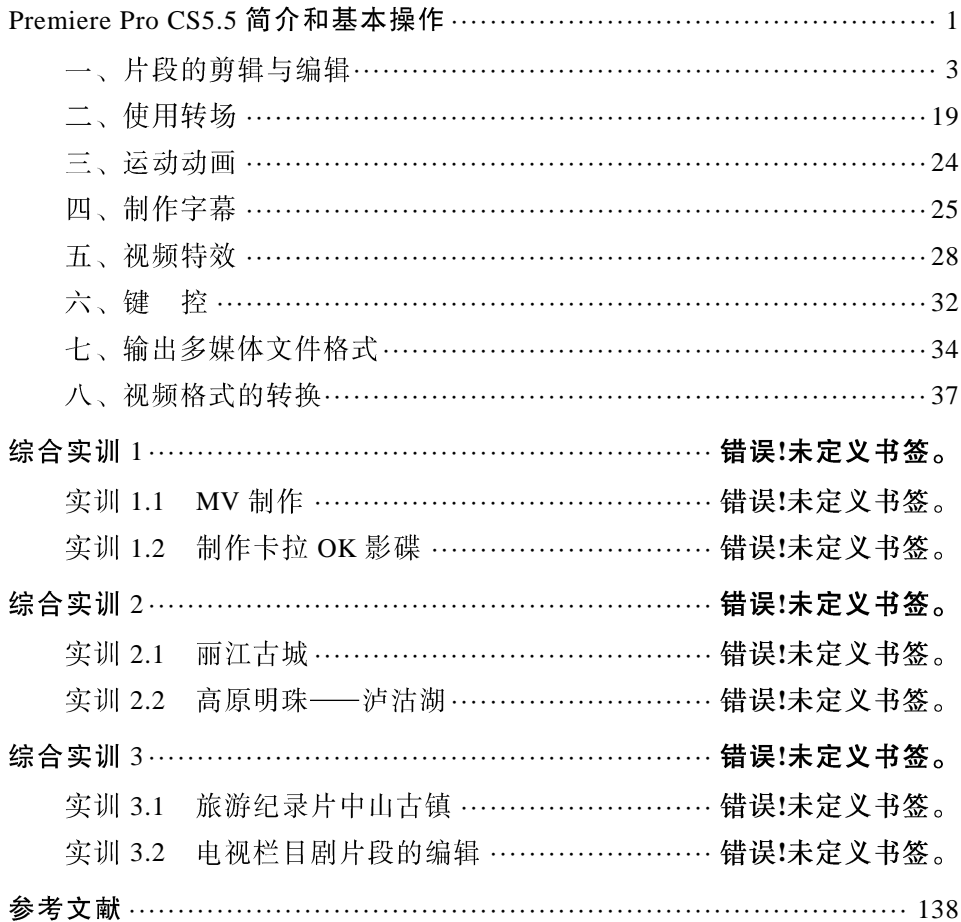

### Premiere Pro CS5.5 简介和基本操作

Adobe Premiere Pro CS5.5 是目前最流行的非线性编辑软件, 是数码视频 编辑的强大工具,它作为功能强大的多媒体视频、音频编辑软件,应用范围 广泛, 制作效果精美, 能够协助用户更加高效的工作。Adobe Premiere Pro CS5.5 以其新的合理化界面和通用高端工具,兼顾了广大视频用户的不同需 求, 在一个并不昂贵的视频编辑工具箱中, 提供了前所未有的生产能力、控 制能力和灵活性。Adobe Premiere Pro CS5.5 是一个创新的非线性视频编辑应 用程序, 也是一个功能强大的实时视频和音频编辑工具, 是视频爱好者们使 用最多的视频编辑软件之一。

该软件对硬件的需求:

Intel&reg Core™2 Duo 或 AMD Phenom&reg||处理器: 需要 64 位支持。

需要 64 位操作系统: Windows Vista 或者 Windows 7。

2 GB 内存 (推荐 4 GB 或更大内存)。

10 GB 可用硬盘空间用于安装; 安装过程中需要额外的可用空间(无法 安装在基于闪存的可移动存储设备上)。

编辑压缩视频格式需要 7 200 转硬盘驱动器:未压缩视频格式需要  $RAID<sub>0</sub>$ 

1 280×900 屏幕, OpenGL 2.0 兼容图形卡。

GPU 加速性能需要经 Adobe 认证的 GPU 卡。

为 SD/HD 工作流程捕获并导出到磁带需要经 Adobe 认证的卡。

需要 OHCI 兼容型 IEEE 1394 端口进行 DV 和 HDV 捕获、导出到磁带并 传输到 DV 设备。

ASIO 协议或 Microsoft Windows Driver Model 兼容声卡。

双层 DVD (DVD+-R 刻录机用于刻录 DVD; [Blu-ray](http://baike.baidu.com/subview/760389/760389.htm) 刻录机用于创建 [Blu-ray Disc](http://baike.baidu.com/view/502045.htm) 媒体)兼容 DVD-ROM 驱动器。

需要 QuickTime 7.6.2 软件实现 QuickTime 功能。

#### 一、片段的剪辑与编辑

就像盖房子需要建筑图纸一样, 进行影视节目制作, 需要先有一个脚本。 脚本充分体现了编导者的意图,是整个影视作品的总体规划和最终期望目标, 也是编辑制作人员的工作指南。准备脚本是一项不可缺少的前期准备工作, 其内容主要包括各片段的编辑顺序、持续时间、转换效果、滤镜和视频布局、 相互间的叠加处理等。脚本通常可设计成表格的形式。

在完成了上述的准备工作以后,即可开始影视节目的编辑制作。它句括 创建新节目、输入原始片段、剪辑片段、加入特技和字幕、为影片配音、影 片生成几个步骤。

#### 1.创建一个新项目

(1) 启动 Premiere Pro CS5.5, 打开"欢迎使用 Adobe Premiere Pro"对话 框,如图 0-1 所示。

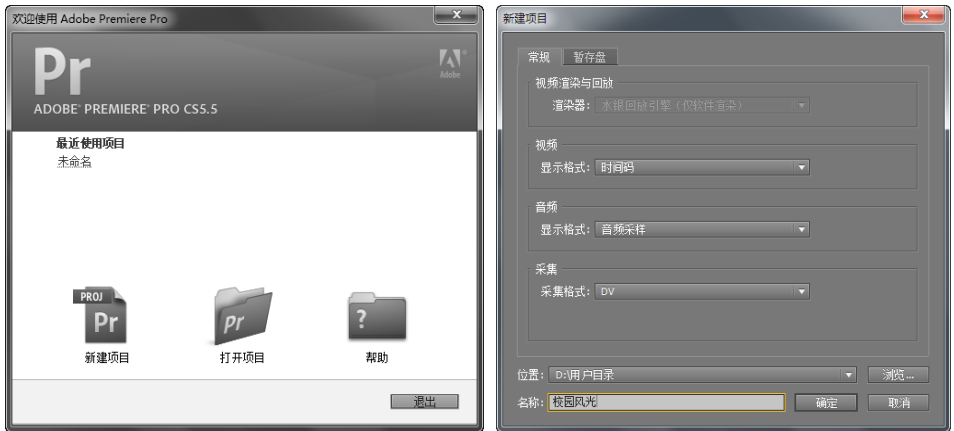

0-1 0-2

(2) 单击"新建项目"按钮, 打开"新建项目"对话框, 选择文件存放 的位置及名称,如图 0-2 所示,单击"确定"按钮。

(3) 打开"新建序列"对话框。选择"DV-PAL"→"标准 48 kHz", 如 图 0-3 所示, 单击"确定"按钮。

(4) 打开编辑窗口, 编辑窗口有项目、监视器、时间线、特效控制台、 调音台和效果等窗口, 编辑窗口如图 0-4 所示。

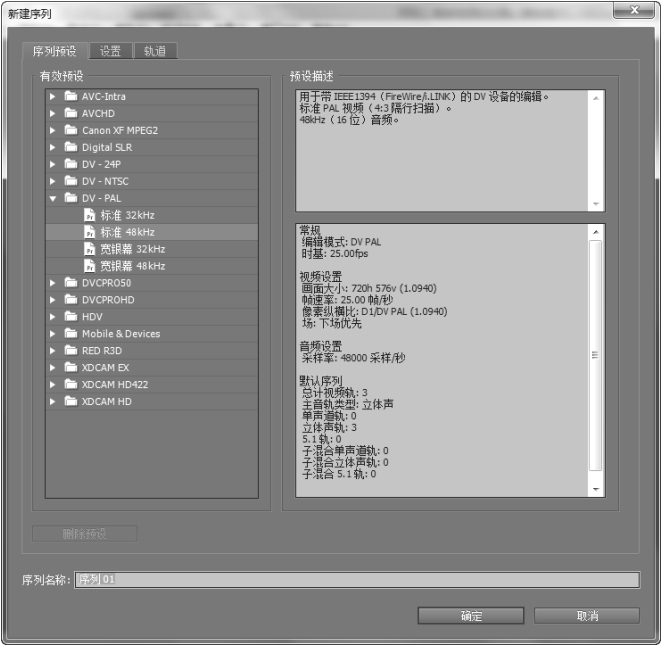

图 0-3 工程设置

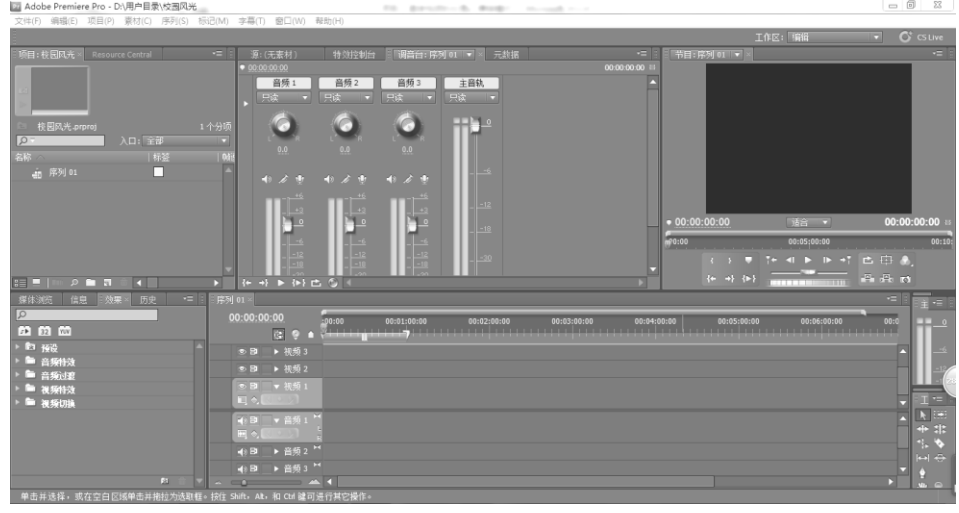

图 0-4 编辑窗口

#### 2.输入原始片段

新建立的项目是没有内容的,因此需要向项目目录窗口中输入原始片段 (按<B>键可以打开项目目录窗口), 如同盖房子需要准备水泥、钢筋等建筑 材料一样。具体步骤如下:

(1)用鼠标右键单击素材库的项目窗口,从弹出的快捷菜单中选择"添 加文件"菜单命令或按组合键<Ctrl+O>,打开"输入"对话框,如图 0-5 所示。

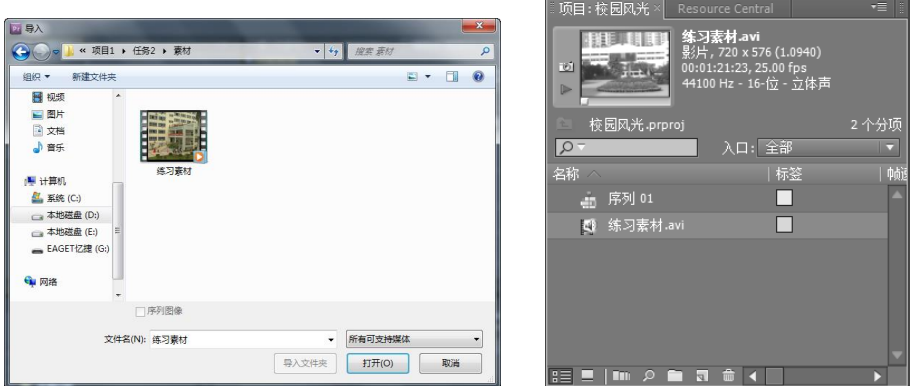

#### 0-5 0-6

(2) 打开视频文件夹, 选择其中的"练习素材. avi"文件, 单击"打开" 按钮, 该文件即被输入到项目窗口, 如图 0-6 所示。

(3) 重复上述步骤, 分别将文件"友谊地久天长. mp3""澳大利亚之 旅.mpg",依次输入到项目窗口中。

3.命名片段

将文件输入到项目窗口以后, Premiere Pro CS5.5 自动依照输入文件名作 为建立的片段命名。但有时为了使用上的方便,需要给它们另起个名字。特别是 对于类似于"澳大利亚之旅.mpg"的情形,起一个有意义的名字就更重要了。

为"澳大利亚之旅"片段更名的步骤如下:

(1) 用鼠标左键单击要更名的片段, 或右键单击之, 从弹出的快捷菜单 中选择"重命名"菜单项, 片段名变成了一个文本输入框与另一种颜色, 如图 0-7 所示。

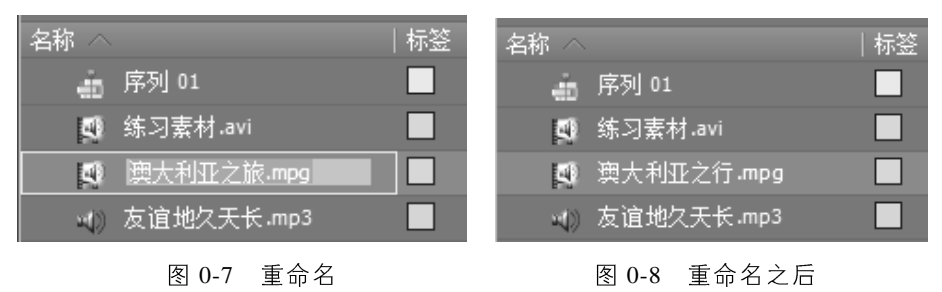

(2) 在文本框中输入"澳大利亚之行", 用鼠标单击项目窗口空白处, 完 成修改。项目窗口中相应的"澳大利亚之旅"被改为"澳大利亚之行",如图 0-8 所示。

 $(3)$ 用同样的方法,将另一个"友谊地久天长"段更名为"youyidijiutianchang", 如图 0-9 所示。

(4) 在时间线窗口, 用鼠标右键单击要更名的片段, 从弹出的快捷菜单 中选择"重命名"菜单项, 打开"重命名素材"对话框, 在"名称"文本框 内输入要更改的名称,单击"确定"按钮,完成时间线片段的重命名。

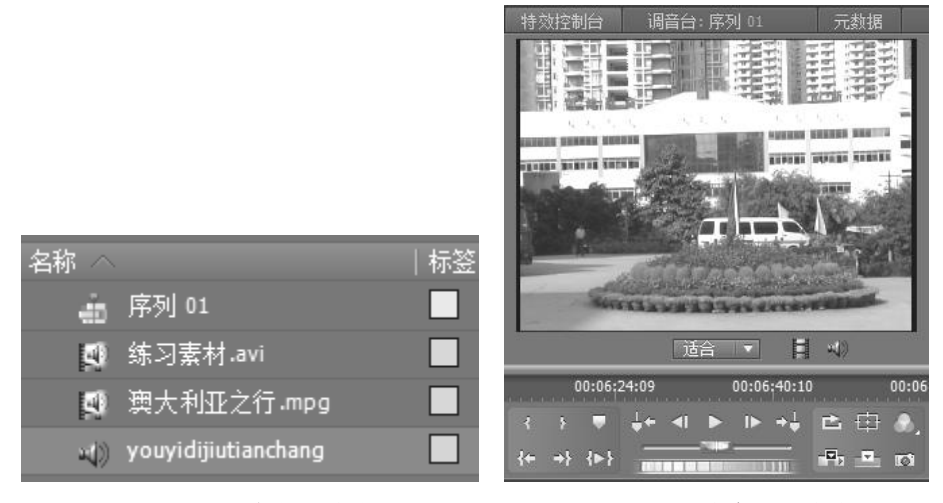

图 0-9 音频重命名 2000 2000 2000 2000 图 0-10 检查片段内容

#### 4.检查片段内容

片段准备完毕以后, 通常要打开并播放它, 以便选择其内容。检查片段 的方法很多, 例如:

方法一, 在项目窗口中, 双击"练习素材"的片段名或图标, 在源监视 器窗口显示了"练习素材"的首帧画面,单击视窗下方的"播放"▶按钮, 播放"练习素材"的内容,如图 0-10 所示。

方法二, 将鼠标光标移入项目窗口, 指向"澳大利亚之行"的图标或名 称, 按下鼠标左键拖动"澳大利亚之行"的图标至源监视器窗口中, 松开鼠 标,源监视器窗口中的显示内容被"澳大利亚之行"的首帧画面取代,单击 "播放"下按钮,播放"澳大利亚之行"素材。

#### 5.在监视器窗口中剪辑片段

如果只需要将片段的某部分用于节目, 就需要截取部分画面。在实际工 作中,这是常常遇到的问题。这个过程称为原始片段的剪辑,它通过设置的 入点和出点来实现。片段的剪辑可使用双窗口模式。

改变"练习素材.avi"的入点和出点的步骤如下:

(1) 在源监视器窗口单击"播放" 下按钮, 播放当前片段, 到入点时单 击"停止"口按钮, 或拖动帧滑块, 将片段定位到入点。若欲精确定位, 可使用"步退"【或"步进"下按钮。

(2) 单击"标记入点"【按钮, 或按<I>键, 则当前帧成为新的入点, "练 习素材. avi"将从帧所在的位置开始引用。滚动条的相应位置上显示入点标 志,该帧画面的左上侧同时也显示入点标志,如图 0-11 所示。

(3) 单击"播放"▶按钮, 播放当前片段, 到出点时单击"停止"■按 钮, 或拖动帧滑块, 将片段定位到出点。若欲精确定位, 可使用"步退" 可或 "步进"下按钮。

(4) 单击"标记出点" , 按钮, 或按<O >键, 则当前位置成为新的出点。 "练习素材.avi"将仅使用到此帧为止。在滚动条的相应位置上显示出点标志, 该帧画面的右上侧同时显示标志,如图 0-11 所示。

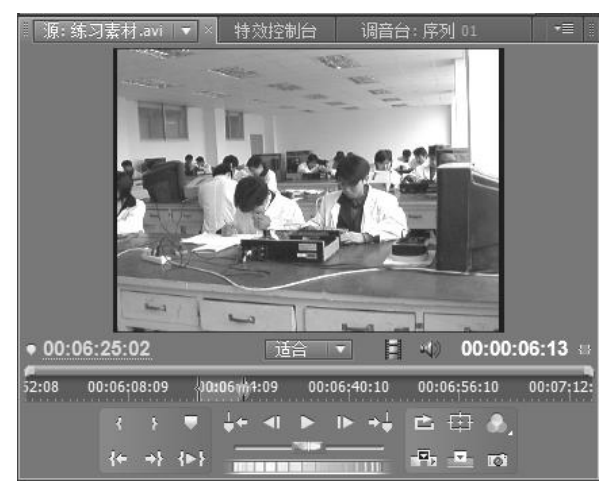

图 0-11 确定入点与出点

(5) 移动时间线窗口的当前时间指针到要加入片段的位置, 单击"覆盖" ■按钮, 或者将鼠标的光标移入源监视器窗口, 按下鼠标左键拖动所选片段 到时间线指定的位置, 松开鼠标左键, 这样入点和出点之间的画面就加到时 间线上了。

(6) 在时间线窗口, 将当前时间指针移动到需要添加片段的位置; 在源

监视器窗口中选择要编辑的素材,单击"插入"下按钮,素材将自动添加到 时间线窗口。

(7) 一个片段可反复使用, 重复上述步骤, 用户可以按照编导的意图分 别将文件"练习素材.avi"所需要的部分加到时间线上。经过上述处理的片段, 在时间线窗口中, 仅使用入点和出点之间的画面, 在时间线窗口, 还可再做 调整。

也可将项目窗口中的片段直接拖到时间线上, 然后在时间线窗口中再做 调整。

#### 6. 在时间线窗口剪辑素材片段

有些影片的素材不需要过多的剪辑时,可将片段拖到时间线上边看边剪 掉多余的部分。

(1) 在时间线窗口中移动当前播放指针到要删除片段的入点, 按<I>键, 设置一个人点。

(2) 将当前时间指针移动到要删除片段的出点, 按<O>键, 设置一个出点。

(3) 按<Q>键, 当前时间指针移动到入点; 按<W>键, 当前时间指针移 动到出点。

(4) 按<'>键, 则入点到出点之间的片段被删除, 后续片段前移, 时间线 上不留下空隙。

(5) 按<; >键, 则入点到出点之间的片段被删除, 后续片段不前移, 时 间线上留下空隙。

7.片段的基本编辑

在时间线窗口中, 按照时间线顺序组织起来的多个片段, 就是节目。对 节目的编辑操作如下:

(1) 选择片段: 对片段所做的一切编辑操作都是建立在对片段的选择的 基础之上的。选择片段的方法如下:

① 单击时间线窗口上的某个片段, 即可将该片段选中。

② 在按住<Ctrl>键的同时单击需要选择的片段,可以同时选中各个片段。

3 按<Shift+A>键,可同时选择所有轨道的片段。

4 在时间线窗口选择某一轨道上的任一片段, 按<Ctrl+A>组合键, 可以 选中这一轨道上的所有片段。

(2)添加剪切点: 素材被添加到时间线后, 有可能需要进行分割操作, 即添加剪切点。

① 如果需要将某个片段进行分割, 选择工具栏中的"剃刀" 3工具, 用 鼠标单击要分割的片段,或将当前播放指针放到要分割的片段上,按<Ctrl+K> 组合键,可将其一分为二,如图 0-12 所示。

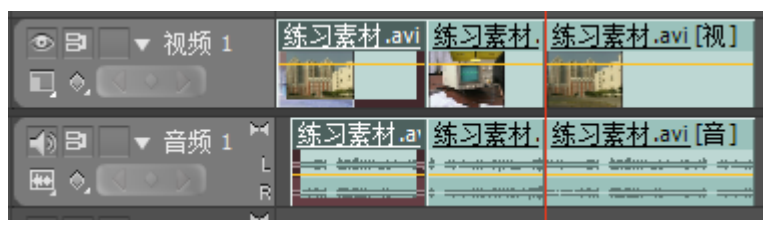

图 0-12 分割片段

② 如果要分割多个轨道的素材片段,选择工具栏中的"剃刀"、工具, 按住<Shift>键的同时单击要分割片段的位置, 或将当前播放指针放到要分割 的片段上,按<Shift+Ctrl+k>组合键,可将所有轨道片段一分为二。

(3)片段的删除。

① 用鼠标右键单击需要删除的片段, 从弹出的快捷菜单中选择"清除" 菜单项,可将所选片段删除,后续的片段不移动,时间线上留下空隙。

② 用鼠标右键单击需要删除的片段, 从弹出的快捷菜单中选择"波纹删 除"菜单项:可将所选片段删除,后续片段前移,时间线上不留下空隙。

3 洗择需要删除的片段, 按下<Delete>键, 即可将片段删除, 相当干洗 择"清除"菜单项。

④用鼠标右键单击轨道上的间隙,从弹出的快捷菜单中选择"波纹删除" 菜单项,可使后续片段前移,时间线上不留下空隙。

(4) 调整片段的持续时间。

① 将鼠标光标移向某一片段的右边界, 鼠标光标变成<mark>平</mark>状, 如图 0-13 所 示。按下鼠标左键并左右拖动, 片段持续时间随之改变, 释放鼠标左键则确 认。但不管如何变化, 对于非静止图像而言, 时间均不能超过其原文件持续 时间。时间线窗口的顶部是时间标尺, 组接到该窗口的片段, 按时间标尺显 示相应的长度。

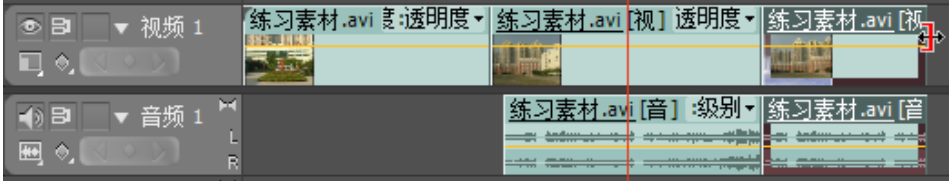

图 0-13 片段持续时间

② 波纹编辑在更改当前素材入点或出点的同时, 会据项目素材片段收缩 或扩张的时间,将随后的素材向前或向后推移,导致节目总长度发生变化。

选择"波纹编辑工具",将鼠标放在素材片段的入点或出点位置,出现波 纹入点图标和或波纹出点图标中时, 按住鼠标左键, 通过拖曳对素材片段的 入点或出点进行编辑, 随后的素材片段将根据项目编辑的幅度自动移动, 以 保持相邻, 如图 0-14 和图 0-15 所示。

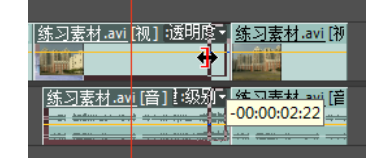

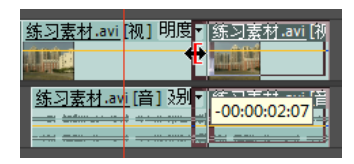

图 0-14 波纹编辑出 图 0-15 波纹编辑入

3 滚动编辑对相邻的前一个素材片段的出点和后一个素材片段的人点讲 行同步移动, 其他素材片段的位置和节目总长度保持不变。

单击素材片段之间的编辑点, 出现滚动图标图, 向左或向右拖曳, 可以 在移动前一个素材片段出点的同时, 对后一个素材片段的入点进行相同幅度 的同向移动,如图 0-16 所示。

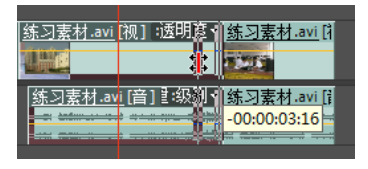

图 0-16 滚动编辑

#### 8.增加/删除轨道

(1)添加轨道。在轨道控制区上单击鼠标右键,从弹出的快捷菜单中洗 择"添加轨道"菜单项,打开"添加视音轨"对话框,确定增加轨道数和音 频轨道类型, 单击"确定"按钮。需注意的是, 音频轨道只能接纳与轨道类 型一致的素材。

(2) 删除轨道。选择目标轨道, 在轨道控制区上单击鼠标右键, 从弹出 的快捷菜单中选择"删除轨道"菜单命令,打开"删除轨道"对话框,勾选 "删除视频轨"或"删除音频轨",单击"全部空闲轨道"右边的小三角形按 钮, 选择要删除的轨道, 单击"确定"按钮, 完成轨道删除。

#### 9.改变片段的持续时间

(1) 选择时间线窗口的某一片段, 用鼠标右键单击该片段, 从弹出的快 捷菜单中选择"速度/持续时间"菜单项, 或选择该片段, 按快捷键<Alt+R>, 打开"素材速度/持续时间"对话框。

(2) 在"持续时间"右侧对应的文本框中输入新的持续时间, 单击"确 定"按钮,确认退出。此时,片段持续时间自动增减。

在 Premiere Pro CS5.5 中, 还可以设置静态图像导入时的默认长度, 具体 操作步骤如下:

 $(1)$ 执行菜单命令"编辑"→"首选项"→"常规",打开"首选项"对 话框, 在"静态图像默认持续时间"文本框中重新输入静态图像的持续时间, 如图 0-17 所示。

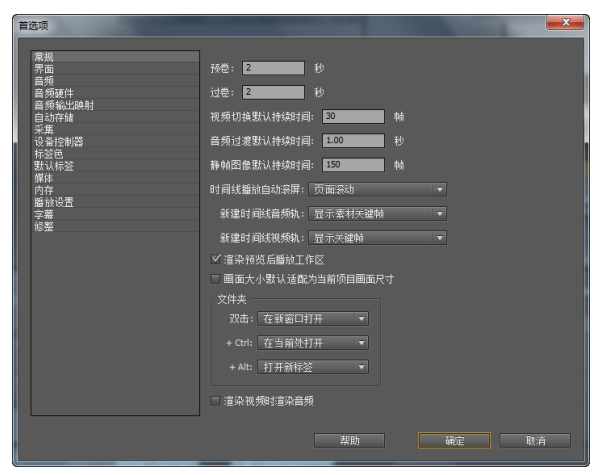

图 0-17 持续时间设置

(2) 单击"确定"按钮, 这样以后导入的图像都将会使用这个长度。

#### 10.同步配音

在项目窗口, 选择片段 "youyidijiutianchang.mp3", 用鼠标将其拖放至时 间线窗口中的音频 1 轨道, 移动它使其与视频轨道的左边界对齐。将当前时 间指针移动到视频结束点, 按<Ctrl+K>组合键将其剪断, 多余的部分删除, 调整它的持续时间与已编好的影像节目同宽。

#### 11.轨道录音

执行菜单命令"编辑"→"首选项"→"音频硬件",打开"首选项"对 话框, 单击 ASIO 按钮, 打开"音频硬件设置"对话框, 单击"输入"选项

卡, 勾选"麦克风", 如图 0-18 所示, 单击"确定"按钮。

选择调音台选项卡,单击调音台音频 2 的"激活录制轨"也按钮,单击 下文的"录音"按钮, 在时间线窗口中将播放指针放到要录音的位置, 再单 击"播放"按钮, 如图 0-19 所示, 开始录音, 录音结束后, 单击"停止"按 钮,结束录音。

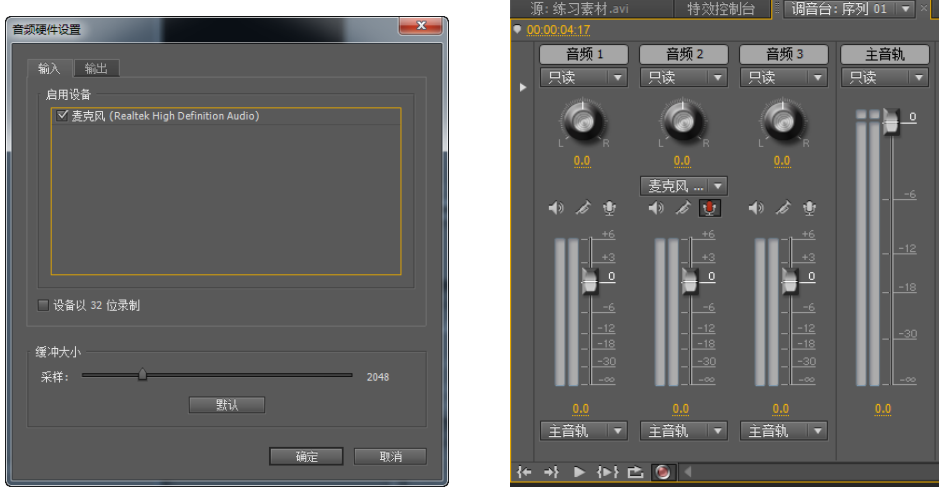

0-18 0-19

#### 12.解除视音频链接/编组

在 Premiere Pro CS5.5 中, 可以将一个视频剪辑与音频剪辑链接在一起, 这就是所谓的软链接。从摄像机中捕获到的文件,已经链接了视频和音频剪 辑,这就是所谓的硬链接。在影像编辑过程中,经常遇到要独立编辑入点和 出点,这时断开音频和视频链接是非常有用的。

(1) 解锁。如果要断开已经链接在一起的音频片段和视频片段, 可在时 间线窗口用鼠标右键单击视频片段或音频片段,从弹出的快捷菜单中选择"解 除视音频链接"菜单项,即可将链接断开。

(2)锁定。在时间线窗口中, 按住<Shift>键, 用鼠标分别单击选中要链 接的音、视频片段,再用鼠标右键单击视频片段或音频片段,从弹出的快捷 菜单中选择"链接视频和音频"菜单项, 即可将音视频链接, 链接之后的片 段,即可进行同步移动。

(3) 设置组。在 Premiere Pro CS5.5 的时间线窗口中, 按住<Shift>键, 选 择要编组的两段片段。用鼠标右键单击之, 从弹出的快捷菜单中选择"编组" 菜单项,即可将音视频编组, 编组之后的片段, 即可进行同步移动。

Premiere Pro CS5.5 简介和基本操作 (4)

(4) 解组。在时间线窗口中, 用鼠标单击选中要解组的音频或视频片段, 从弹出的快捷菜单中选择"解组"菜单项,即可将音视频解组,解组之后的 片段, 即可进行分别移动。

#### 13. 轨道操作设置

(1)时间线窗口的视频轨道栏前部的"切换轨道输出"。按钮,如果将 此按钮关闭, 则不显示此轨道中的视频素材。

(2)时间线窗口的音频轨道栏前部的"切换轨道输出", 接钮, 如果将 此按钮关闭, 则不显示此轨道中的音频素材。

(3) 单击视频轨道名称左边的三角形按钮】, 展开轨道。在轨道控制区域 中单击"设置显示样式"按钮口,在弹出的菜单中可以选择不同的显示方式: 在素材片段的始末位置显示入点帧和出点帧的缩略图: 仅在素材片段的开始 位置显示入点帧缩略图; 在素材片段的整个范围内连续显示帧缩略图; 仅显 示素材名称,如图 0-20 所示。

(4) 单击音频轨道名称左边的三角形按钮】, 展开轨道。在轨道控制区域 中单击"设置显示样式"按钮画,在弹出的菜单中可以选择显示波形或仅显 示素材名称,如图 0-21 所示。

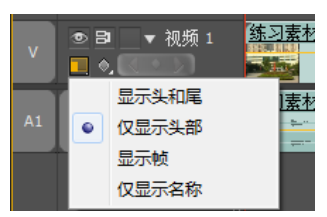

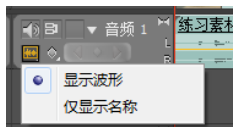

#### 图 0-20 视频风格显示 图 0-21 音频风格显示

(5) 单击轨道控制区域中的"显示关键帧"按钮O, 在弹出的菜单中选 择是否显示关键帧。在时间线窗口可以设置并调节关键帧, 如图 0-22 所示。

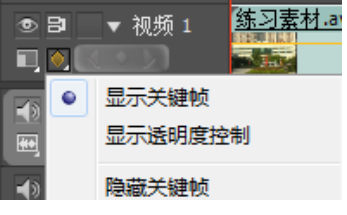

图 0-22 关键帧显示

(6) 单击轨道区域中轨道名称左边的方框, 出现锁的图标 3, 将轨道锁 定, 轨道上显示斜线, 如图 0-23 所示。再次单击锁的图标 3, 图标与轨道上

显示的斜线消失, 轨道被解除锁定。

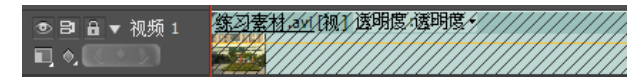

图 0-23 轨道锁定

#### 14. 创建静帧

可将片段的入点、出点和标记点设置为静帧。将当前时间指针移动到要 创建静帧的位置,执行菜单命令"标记"→"素材标记"→"设置",在素材 上创建一个标记,用鼠标右键单击该素材,从弹出的快捷菜单中选择"帧定 格"菜单项,打开"帧定格选项"对话框,单击入点后的小三角形按钮,从 弹出的下拉菜单中选择"入点"或"出点"或"标记0",单击"确定"按钮, 即可在节目监视器窗口看到创建的静帧。

#### 15. 时间效果

在 Premiere Pro CS5.5 中可以改变片段的播放速度, 也就是说将改变片段原 来的帧速率、片段的持续时间、并会使一些画面被溃漏或重复。具体操作如下:

改变片段的播放方向和比率。在时间线窗口用鼠标右键单击要改变播放 速度的片段,从弹出的快捷菜单中选择"速度/持续时间"菜单项,或按<Ctrl+R> 组合键, 打开"素材速度/持续时间"对话框, 设置"速度"为50, 勾选"倒 放速度",如图 0-24 所示,单击"确定"按钮,即可实现慢一倍的速度倒放。

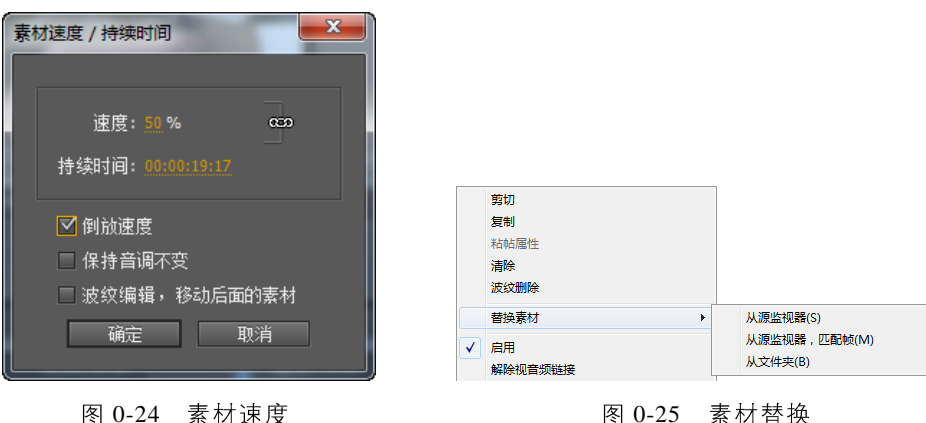

#### 16. 素材替换

Premiere Pro CS5.5 提供了素材替换这样一个功能, 提高了编辑的速度。 如果时间线上某个素材不合适,需要用另外的素材来替换。

(1) 在项目窗口中双击用来替换的素材, 使其在源监视器中显示, 并给 这个素材标记入点(如果不标记入点,则默认将素材的头帧作为入点)。

(2) 在时间线上用鼠标右键要替换的素材, 从弹出快捷菜单选择"素材 替换"→"从监视器"或"从原监视器,匹配帧"菜单项,这样就完成整个 替换的工作。替换后的新的素材片段仍然会保持被替换片段的属性和效果设 置,如图 0-25 所示。

(3)如果素材丢失需要找回来,可在项目窗口用鼠标右键单击需要找回 的素材,从弹出的快捷菜单中选择"替换素材",打开"替换'…'素材"对 话框,找到要替换的素材,单击"选择"按钮后即可替换丢失的素材。

#### 17. 序列嵌套

一个项目可以句含多个序列, 所有的序列共享相同的时基。将一个序列 作为素材片段插入到其他的序列中,这种方式叫作嵌套。无论被嵌套的源序 列中含有多少视频和音频轨道, 嵌套序列在其母序列中都会以一个单独的素 材片段的形式出现,如图 0-26 所示。

| □ 校园风光 × <br>序列 01 |                                                   |                                                             |
|--------------------|---------------------------------------------------|-------------------------------------------------------------|
|                    | 00:00:00:00<br>图<br>G<br>n                        | 00:0<br>100:00<br>00:00:05:00<br>00:00:10:00<br>00:00:15:00 |
|                    | ▶ 视频 3<br>の目                                      |                                                             |
|                    | ▶ 视频 2<br>あ目                                      |                                                             |
| $\mathbf{V}$       | 0.51<br>▼ 视频 1<br>$\Box$ $\Diamond$<br>$\sqrt{7}$ | 序列 01 [视] 透明度:透明度。                                          |
| A1                 | M<br>中国<br>音频 1<br>n.<br>$\Diamond$<br>圈<br>R     | 序列 01 [音] 音里:级别、                                            |

图 0-26 序列嵌套

 $(1)$  执行菜单命令"文件"→"新建"→"序列", 或按<Ctrl+N>组合键, 打开"新建序列"对话框。

(2) 设置所需格式, 在"序列名称"中输入序列名称, 单击"确定"按钮。

#### 18.使用标记

标记可以起到指示重要的时间点并帮助定位素材片段的作用。可以使用 标记定义时间线中的一个重要的动作或声音来进行设置。标记仅仅用于参考, 并不改变素材片段本身。

可以向时间线和素材片段添加标记。每个时间线可以单独包含至多 100 个标记。时间线标记在时间线的时间标尺上显示,素材标记显示在素材片段 上, 如图 0-27 所示。

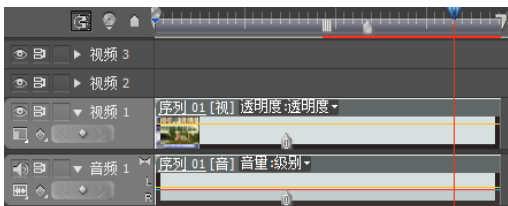

图 0-27 标记

(1) 在时间线窗口中, 选择要添加标记的片段, 将当前时间指针移动到 要设置标记的位置, 执行菜单命令"标记"→"素材标记"→"设置"/"设 置下一有效编号"/"设置其他编号"。可以在此位置为素材添加一个带无序号、 有效序号或其他编号的标记。

(2) 在时间线窗口中, 将当前时间指针移动到要设置标记的位置, 执行 菜单命令"标记"→"序列标记"→"设置"/"设置下一有效编号"/"设置 其他编号"。可以在此位置为时间线添加一个带无序号、有效序号和其他编号 的标记。

 $(3)$ 执行菜单命令"标记"→"素材标记"→"清除当前"/"全部清除"/ "清除编号"。可以分别删除当前指针位置的、所有无序号和编号的标记。

#### 19.屏幕与叠加显示

单击监视器窗口"安全框"国按钮,可以打开或关闭源监视器和节目监 视器窗口的安全区域。

#### 20. 视图设置

单击项目窗口下方的列表视图画、图标视图口按钮,可以改变素材的显示 形式。

#### 21. 时间标尺显示

1) 时间标尺设置

(1)当时间线中的素材过多或需要精确编辑某帧素材时,可以控制时间 标尺的放大或缩小显示, 从而使自定义显示某一区域素材, 如图 0-28 所示。

Premiere Pro CS5.5 简介和基本操作 (4)

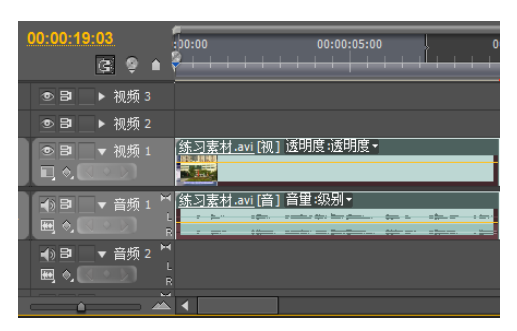

图 0-28 放大缩小时间标尺

(2)在时间窗口的下方拖动时间标尺滑块 一,可以将素材 的时间标尺进行放大或缩小显示。

(3) 单击减小 ~ 或增大 ~ 按钮, 可以将时间标尺显示放大或缩小。

#### 22.编辑多摄像机序列

使用多摄像机监视器可以从多摄像机中编辑素材, 以模拟现场摄像机转 换。使用这种技术,可以最多同时编辑 4部摄像机拍摄的内容。

在多摄像机编辑中,可以使用任何形式的素材,包括各种摄像机中录制 的素材和静止图片等。可以最多整合 4 个视频轨道和 4 个音频轨道, 还可以 在每个轨道中添加来自不同磁带的不只一个素材的片段。整合完毕,需要将 素材讲行同步化,并创建目标时间线。

先将所需素材片段添加到至多 4 个视频轨道和音频轨道上。在尝试进行 素材同步化之前, 必须为每个摄像机素材标记同步点。可以通过设置相同序 号的标记或通过每个素材片段的时间码来为每个素材片段设置同步点。

(1) 洗中要讲行同步的素材片段, 执行菜单命令"素材"→"同步", 打 开"同步素材"对话框, 如图 0-29 所示, 在其

中选择一种同步的方式。 ● 素材开始: 以素材片段的入点为基准进

行同步。

设置完毕, 单击"确定"按钮, 则按照设 置对素材进行同步。

 $(2)$  执行菜单命令"文件"→"新建"→ "序列", 打开"新建序列"对话框, 默认当前 的设置,单击"确定"按钮,新建"序列02"。

(3) 从项目窗口中将"序列 01"拖到"序 列 02"的"视频 1"轨道上。

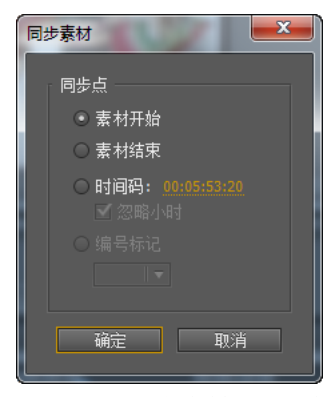

图 0-29 "同步素材"对话框

 $(4)$  选择嵌套 "序列 02"的素材片段, 执行菜单命令"素材"→ "多机 位"→"启用",激活多摄像机编辑功能。

(5) 执行菜单命令"窗口"→"多机位监视器", 打开"多机位"监视器 窗口, 如图 0-30 所示。

(6) 进行录制之前, 可以在多摄像机监视器中单击"播放"按钮, 进 行多摄像机的预览。

(7) 单击"记录"按钮,再单击"播放"按钮▶,开始进行录制。在 录制的过程中, 通过单击各个摄像机视频缩略图, 可以在各个摄像机间进行 切换, 其对应的快捷键分别为<1>、<2>、<3>、<4>数字键。录制完毕, 单击"停止"按钮■,结束录制。

(8)再次播放预览时间线,时间线已经按照录制时的操作,在不同的区

Premiere Pro CS5.5 简介和基本操作 (4)

域显示不同的摄像机素材片段, 以IMCII、IMC21的方式标记素材的摄像机 来源。

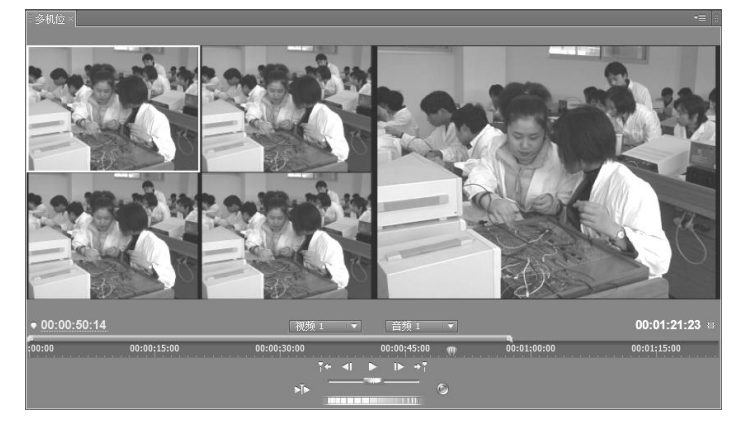

录制完毕,还可以使用一些基本的编辑方式对录制结果进行修改和编辑。

图 0-30 "多机位监视器"窗口

#### 23.保存节目

保存节目,即将我们对各片段所做的有效编辑操作以及现有各片段的指 针全部保存在节目文件中, 同时还保存了屏幕中各窗口的位置和大小。节目 的扩展名为"prproj", 在编辑过程中应定时保存节目。

执行菜单命令"文件"→"保存",打开"保存"对话框,选择保存节目 文件的驱动器及文件夹,并键入文件名,单击"保存"按钮,节目被保存; 同时, 在时间线窗口的左上角标题中显示了节目的名称。

保存节目时, 并未保存节目中所使用到的原始片段, 所以片段文件一经 使用, 在没有生成最终影片之前切勿将其删除。

#### 二、使用转场

如果节目的各片段间均是简单的首尾相接, 则一定很单调。在很多娱乐 节目和科教节目中,都大量使用了转换,产生了较好的效果。

1.创建转场

(1) 在左下方的窗口中, 单击效果选项卡, 单击"视频切换"左侧三角 形扩展标志,打开"视频切换"选项,如图 0-31 所示。

(2) 在"视频切换"窗口中, 可以看到详细的转场效果分类文件夹, 单

击"3D运动"文件夹左侧三角形扩展标志即可展开当前文件夹下的一组转场 效果, 如图 0-32 所示。Premiere Pro CS5.5 提供多达数十种转场效果, 按照分 类不同, 分别放置在不同的文件夹中。

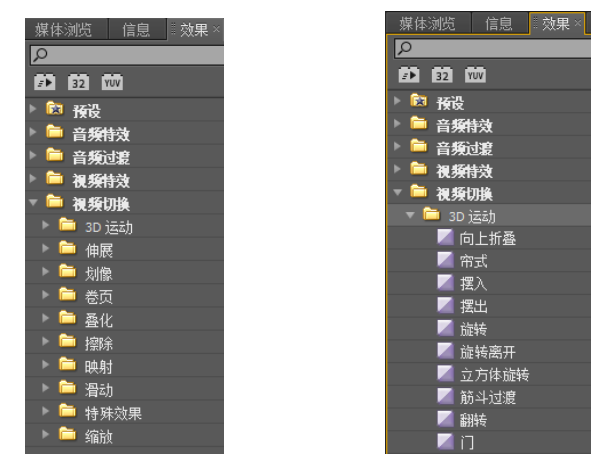

图 0-31 转场 图 0-32 3D 运动

(3)默认持续时间的设置: 执行菜单命令"编辑"→"首选项"→"常 规",打开"首选项"对话框,在"视频切换默认持续时间"文本框中输入50 帧,如图 0-33 所示,单击"确定"按钮。

(4) 默认过渡的设置: 用鼠标右键单击要设置为默认转场的转场, 从弹 出的快捷菜单中单击"设置所选择为默认过渡",即可将其设置为默认转场, 如图 0-34 所示。

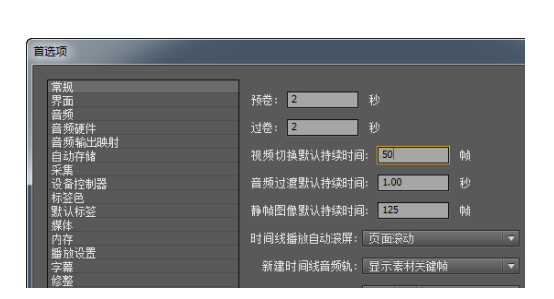

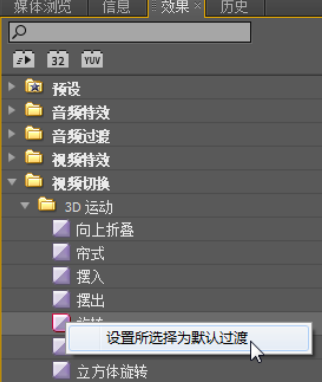

#### 图 0-33 默认持续时间的设置 图 0-34 设置默认转场

(5) 在"卷页"文件夹中, 找到"翻页"转场, 按住鼠标左键将其拖动 到"视频1"轨道上,并放在两个片段的结合处,释放鼠标左键,它们将自动

调节自身的持续时间,以适应设置好的时间,如图 0-35 所示;要想清除转场 效果,用鼠标右键单击该"视频1"轨道的"帘式"转场,从弹出的快捷菜单 中单击"清除"即可。

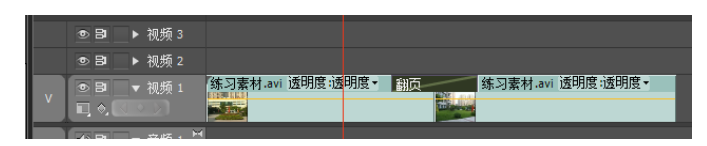

图 0-35 添加转场

(6) 双击"视频1" 轨道上的"帘式"转场, 在特效控制台窗口, 可对翻 页的持续时间、对齐方式、翻页方向、开始和结束位置进行调整设置, 也可 对其他选项卡参数进行设置, 如图 0-36 所示。

(7) 在特效控制台, 单击"持续时间"后的文本框, 可输入新的时间, 如图 0-37 所示。

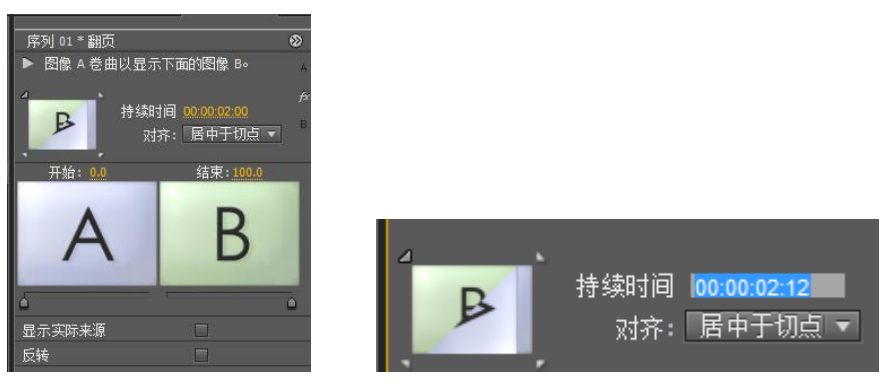

图 0-36 特效控制台 20:37 的 2-37 输入持续时间

(8) 用鼠标拖动"视频"轨道上的"翻页"转场左边缘或右边缘, 可以 改变转场的长度,如图 0-38 所示。

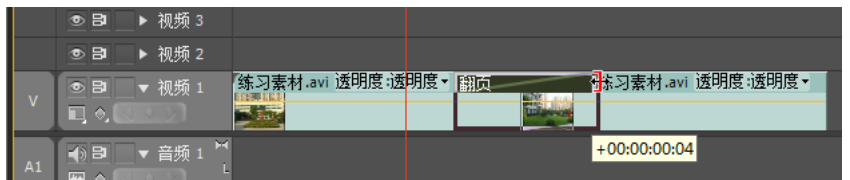

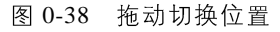

(9)从效果窗口拖动一个新的转场到原来转场位置,可替换原来的转场。 替换的转场, 对齐方式和持续时间保持不变, 其他属性自动更新为新转场的

默认设定。

#### 2.选项设置

在效果口中, 找到"视频切换"→"擦除"→"径向划变", 按住鼠标左 键将其拖动到"视频1"轨道上,并放在两个片段的结合处,释放鼠标左键。 在特效控制台窗口可对其参数进行调整,如图 0-39 所示。

(1) 进度设置: 设置转场开始和结束的画面。可移动当前时间指针, 改 变进度的数值。例如"开始"和"结束"的"进度"都可调节为 30 %, 效 果如图 0-40 所示。

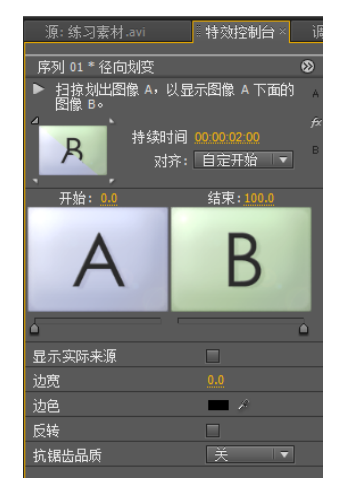

图 0-39 特效控制台窗口 8 0-40 进度设置效果

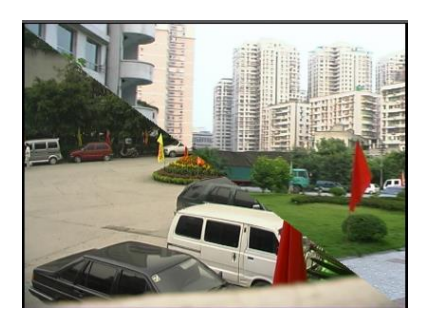

(2) 边宽/边色: 在特效控制台窗口设置"边宽"为1, "边色"为蓝色, 如图 0-41 所示, 效果如图 0-42 所示。

#### Premiere Pro CS5.5 简介和基本操作 **⊙**

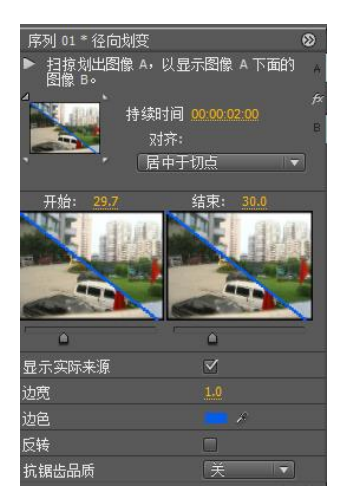

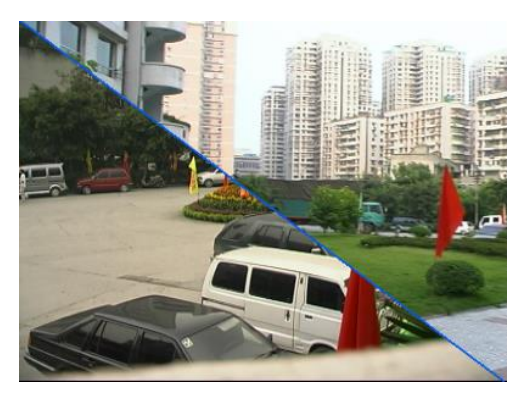

图 0-41 边框调整 图 0-42 调整后的效果

#### 三、运动动画

视频布局是很多软件中都会提到的一种功能, Premiere Pro CS5.5 这个软 件当然也不例外了。它的视频布局可以为片段提供运动设置功能。使用这项 功能,任何静止的东西都可以运动起来,要清楚的是片段运动的设置与片段 内容的运动无关, 它只是一种处理方式。

其具体操作步骤如下:

(1) 在时间线窗口中, 分别在"视频1"和"视频2"轨道上添加一视频 片段。选择"视频 2"视轨上的片段"练习素材.avi", 在特效控制台窗口上, 展开"运动"属性,就可制作运动的动态效果。

(2) 按<Home>键将当前时间指针移到该片段的起点, 在参数选项卡中, 调节"缩放比例"为30%,"旋转"为30°,单击"位置"左侧的"切换动画" 按钮,并设 X 值为-80, 如图 0-43 所示, 使画面正好移出节目监视器的左边。

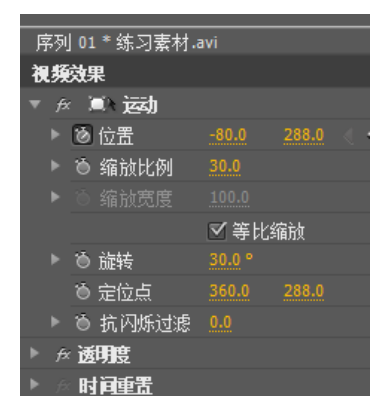

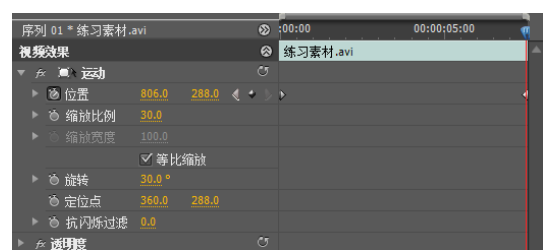

图 0-43 运动的起点 图 0-44 运动的结束点

(3) 按<End>键移动当前时间指针到该片段的尾部, 再按"←"键向后退 一帧, 调节"位置"的值为 806, 使画面正好移出节目监视器的右边, 如图  $0 - 44$  所示。

(4) 将当前时间指针移动 1/4 的位置, 在特效控制台窗口中选择"运动", 在节目监视器窗口中向上拖动图像位置,如图 0-45 所示。将当前时间指针移 动 3/4 的位置, 在节目监视器窗口中向下拖动图像位置, 就可在特效控制台窗 口的右图中添加关键帧,如图 0-46 所示。

(5) 按<Home>键将当前时间指针移到该片段的起点, 在特效控制台窗口 中单击"旋转"左边的"切换动画"按钮,按<End>键移动当前时间指针到该 片段的尾部, 再按"←"键向后退一帧, 调节"旋转"的值为-30°, 可使画面

在运动中旋转,如图 0-47 所示。

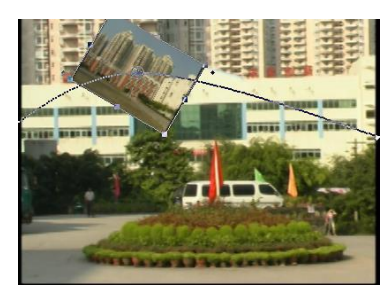

图 0-45 运动的 1/4 点 图 0-46 运动的 3/4 点

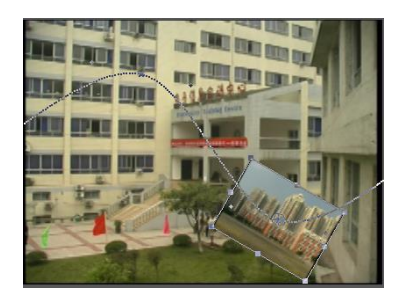

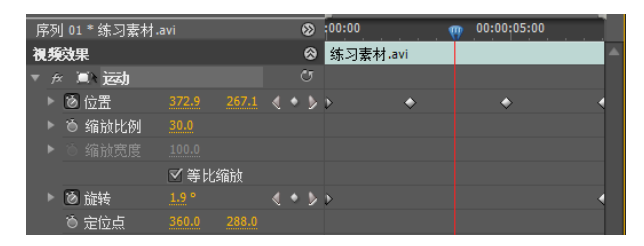

图 0-47 调节运动轨迹、大小、旋转

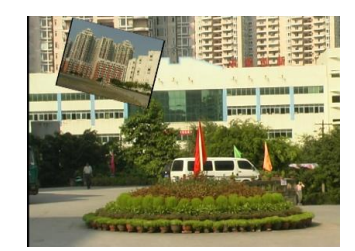

 $(a)$  (b)

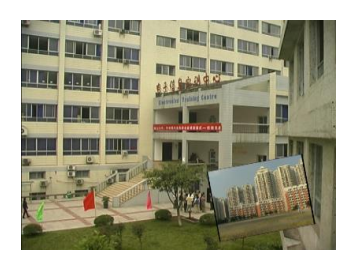

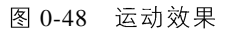

(6) 在"运动"属性中, 还有"定位点"选项, 用于设置片段的中心点 位置,可根据项目对脚本做任意调整。

(7) 设置完毕, 单击"播放"按钮, 效果如图 0-48 所示。

### 四、制作字幕

字幕, 是以各种书体、印刷体、浮雕和动画等形式出现在荧屏上的中外 文字的总称。如影视片的片名、演职员表、译文、对白、说明及人物介绍、 地名和年代。字幕设计与书写是影视片造型艺术之一。

Premiere Pro CS5.5 高质量的字幕功能使用户用起来得心应手。根据对象

类型不同, Premiere Pro CS5.5 的字幕创作系统主要由文字和图形两部分构成。 制作好的字幕放置在叠加轨道上与其下方素材进行合成。

字幕作为一个独立的文件保存, 它不受项目的影响。在一个项目中允许 同时打开多个字幕窗口, 也可打开先前保存的字幕进行修改。制作和修改好 的字幕放置在项目窗内管理。

1. 片头字幕的制作

(1)执行菜单命令"字幕"→"新建字幕"→"默认静态字幕",打开"新 建字幕"对话框,设置"时间基准"为25,其余参数默认不变,单击"确定" 按钮, 打开"字幕设计器"窗口, 如图 0-49 所示。

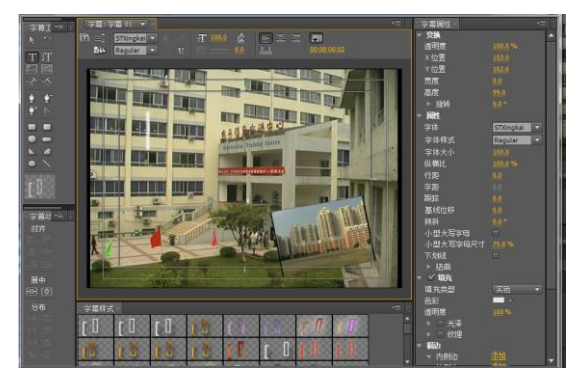

图 0-49 静止字幕编辑窗口

(2) 在工具栏中选择"文字工具", 单击字幕窗口合适的位置, 选择中文 输入法, 输入"校园风光"四个字, 在文本属性中设置"字距"为45, "字体" 为"汉仪综艺体简","字号"为72,分别单击"水平居中"和"垂直居中" 按钮,填充"色彩"为红色,单击"外侧描边"为"添加"按钮,描边"色 彩"为白色,如图 0-50 所示。

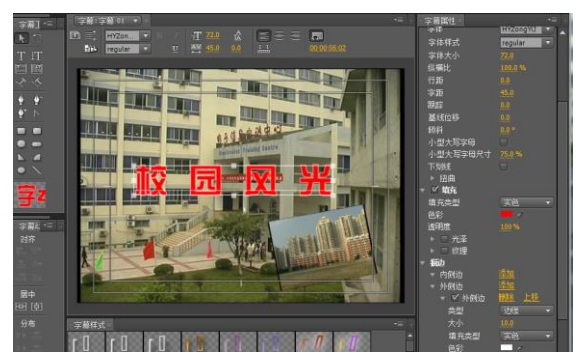

#### 图 0-50 文字效果

(3) 单击"关闭"按钮, 关闭字幕窗口, 字幕已被添加到了时间线中, 更改字幕的持续时间  $(6s)$ , 如图 0-51 所示。

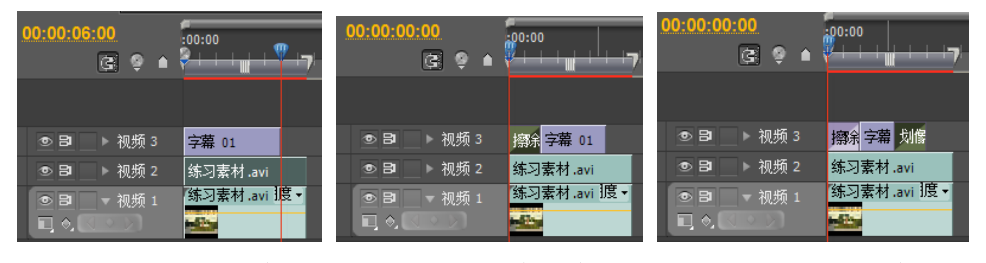

图 0-51 片头字幕的位置 82 0-52 字幕特效位置 82 0-53 添加字幕特效

 $(4)$ 展开"视频切换"→"擦除"→"擦除",将其拖到字幕的左侧, 双 击之, 在特效控制台的"持续时间"文本框中输入 2 s, 如图 0-52 所示。

 $(5)$  展开"视频切换"→"划像"→"划像形状", 将其拖到字幕的右侧, 双击之, 在特效控制台的"持续时间"文本框中输入 2 s, 如图 0-53 所示。

(6) 按"空格"键,预览其效果。

#### 2. 片尾滚动字幕的制作

(1) 执行菜单命令"字幕"→"新建字幕"→"默认滚动字幕", 在"新 建字幕"对话框中输入字幕名称, 单击"确定"按钮, 打开字幕窗口, 自动 设置为纵向滚动字幕。

(2) 使用文字工具输入演职人员名单, 插入赞助商的标志, 输入其他相 关内容,如图 0-54 所示。

(3) 输入完演职人员名单后, 按< Enter >键, 拖动垂直滑块, 将文字上 移出屏为止。单击字幕设计窗口合适的位置,输入单位名称及日期,如图 0-55 所示。

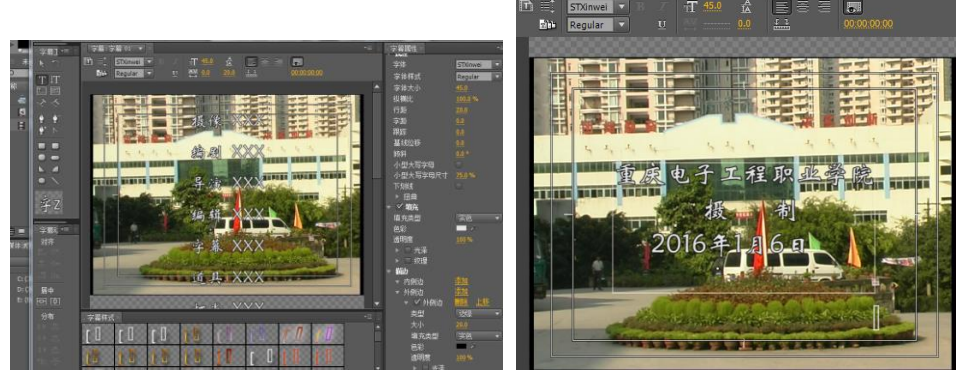

图 0-54 输入演职人员名单 8 0-55 输入单位名称及日期

(4) 执行菜单命令"字幕"→"滚动/游动选项"或单击字幕窗口上方的 "滚动/游动选项"按钮目, 打开"滚动/游动选项"对话框。在对话框中勾选 "开始于屏幕外", 使字幕从屏幕外滚动进入。

"后卷":滚屏停止后,静止多少帧。

设置完毕后单击"确定"按钮即可,如图 0-56 所示。

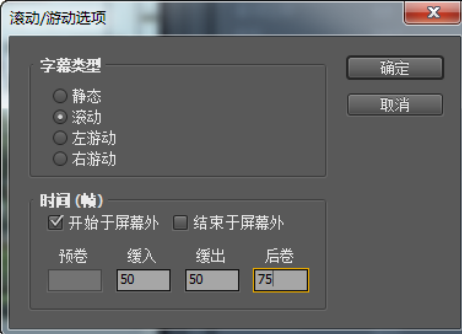

图 0-56 滚动/游动选项

可以在"缓入"和"缓出"中分别设置字幕由静止状态加速到正常速度 的帧数,以及字幕由正常速度减速到静止状态的帧数,平滑字幕的运动效果。

(5) 关闭字幕设置窗口, 拖放到时间线窗口中的相应位置, 预览其播放 速度, 调整其延续时间, 完成最终效果。

#### 五、视频特效

视频特效是非线性编辑系统中很重要的一大功能, 使用视频特效能够使

一个影视片段拥有更加丰富多彩的视觉效果。

Premiere Pro CS5.5 包含数十种视频、音频特殊效果, 这些效果命今句含 在效果窗口中, 将其拖放到时间线的音频或视频素材上, 并可以在特效控制 台窗口中调整效果参数。

在 Premiere Pro CS5.5 中, 可以为任何视频轨道的视频素材使用一个或者 多个视频特效, 以创建出各式各样的艺术效果。其具体操作步骤如下:

(1) 在效果窗口中, 单击"视频特效"文件夹, 展开特效面板, 如图 0-57 所示。

(2) 在"视频特效"文件夹下, 可以看到还有一个"色彩校正"文件夹, 单击"色彩校正"文件夹可展开该文件夹中包含的特效文件,如图 0-58 所示。

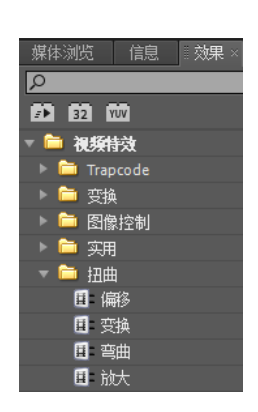

图 0-57 视频特效窗口 图 0-58 色彩校正特效

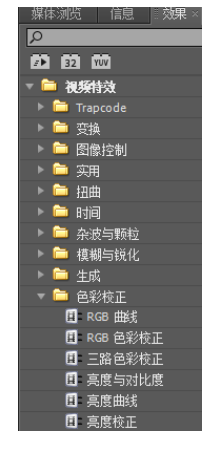

(3)单击"视频特效"文件夹,通过右侧的滚动条找到"浮雕"特效, 按住鼠标左键将其拖动到"视频 1"轨道片段上,释放鼠标左键,如图 0-59 所示, 效果如图 0-60 所示。

(4) 在特效控制台窗口中调节"浮雕"的"方向"和"凸现"参数, 直 到效果满意为止,如图 0-61 所示。

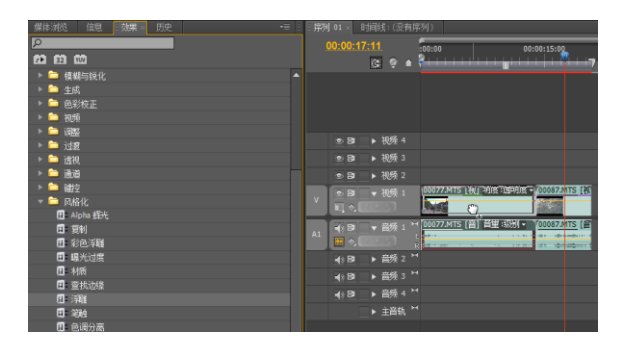

图 0-59 将特效拖动到视频轨道中

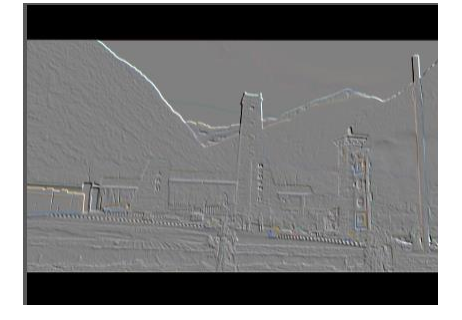

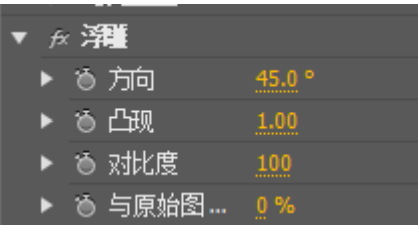

图 0-60 浮雕滤镜效果 图 0-61 "浮雕"对话框

(5)要想删除视频特效, 则在特效控制台窗口中选择要删除的特效, 按 "Delete"按钮, 即可删除该视频滤镜。

1. 马赛克效果

在新闻报道中, 有时候为了保护被采访者, 将被采访者的面貌用马赛克 隐藏起来,其操作如下:

(1) 用鼠标右键单击桶窗口的空白处, 从弹出的快捷菜单中选择"添加 文件"菜单项, 打开"导入"对话框, 选择本书配套教学素材"项目 3\任务 2\素材"文件夹中的"练习素材",单击"打开"按钮。

 $(2)$  将 "练习素材" 拖到源监视器窗口, 标记入点为 33: 10, 出点为 36: 21, 将其拖到"视频 1"和"视频 2"轨道上, 与起始位置对齐, 如图 0-62 所示。

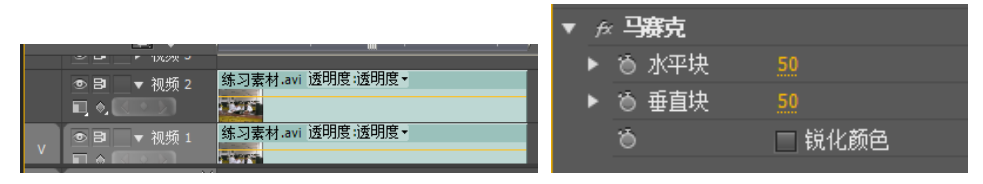

·30·

Premiere Pro CS5.5 简介和基本操作 (4)

图 0-62 时间线素材排列 图 0-63 马赛克对话框

 $(3)$  在效果窗口中选择"视频特效"→"风格化"→"马赛克", 拖到"视 频 2"轨道素材上。

(4) 在特效控制台窗口中将"马赛克"特效的"水平块"和"垂直块" 参数调节为 50, 如图 0-63 所示, 单击"确定"按钮。

 $(5)$  在效果窗口中将"视频特效"→"变换"→"裁剪"特效, 拖到"视 频 2"轨道素材上, 设置"左侧"为 57, "顶部"为 36, "右侧"为 32, "底 部"为44,如图 0-64 所示,效果如图 0-65 所示。

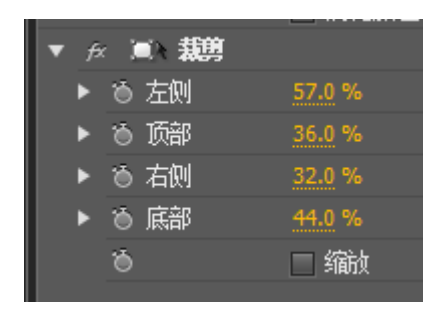

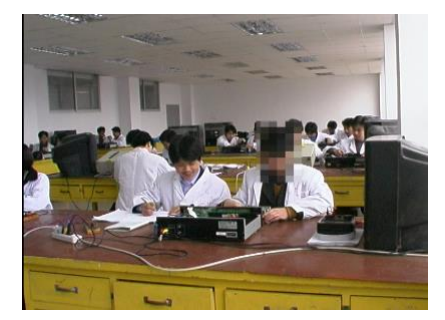

0-64 0-65

#### 2. 圆形效果

创建一个自定义的圆形或圆环, 操作步骤如下:

(1) 从"练习素材"中选择两段片段 33: 10~36: 21 和 00: 00~3: 17 分别添加到"视频 2""视频 1"轨道中, 在效果窗口中选择"视频特效"→ "生成" $\rightarrow$  "圆", 添加到"视频 2"轨道上。

(2) 在特效控制台窗口中展开"圆"参数, 单击"混合模式"下拉列表, 选择"模板 Alpha", "居中"设置为 (445, 262), "半径"设置为 75, "羽化 外部边缘"设置为20,如图 0-66 所示,效果如图 0-67 所示。

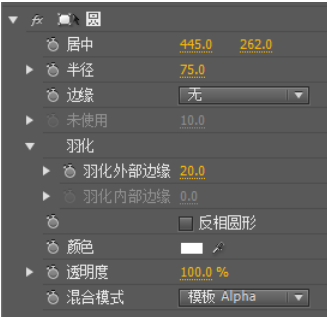

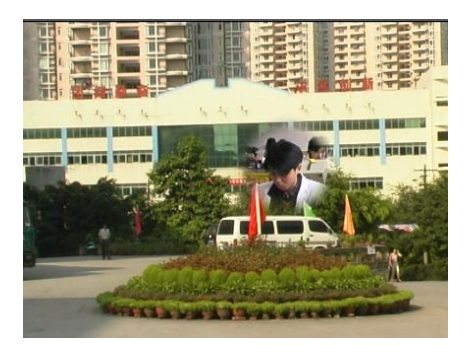

0-66 0-67

#### 六、键 控

色键(抠像)在影视节目制作中用来完成特殊画布的叠加与合成。也是 电视播出的一种特技切换方式。它能把演播室单色幕布(常用蓝色幕布)前 表演的常镶嵌到另一背景。

轨道遮罩可以使用一个文件作为遮罩, 在合成素材上创建透明区域, 从 而显示部分背景素材, 以进行合成。这种遮罩特效需要两个素材片段和一个 轨道上的素材片段作为遮罩。遮罩中的白色区域决定合成图像的不透明区域, **遮罩中的黑色区域决定合成图像的透明区域,而遮罩中的灰色区域则决定合** 成图像的半透明讨渡区域。

色键是键控的一种形式。使图像中某一部分透明,将所选颜色或亮度从 图像中去除, 从而使去掉颜色的图像部分透出背景, 没有去掉颜色的部分依 旧保留原来的图像,以达到合成的目的。

亮度键特效可以抠出素材画面的暗部,而保留比较亮的区域。此抠像特 效可以将画面中比较暗的区域除去, 从而进行合成。在特效控制台窗口中可 以对亮度键抠像属性进行设置. Premiere Pro CS5.5 提供 15 种键控方式. 可通 过这 15 种方式为素材创建透明效果。

#### 1.轨道遮罩键

(1) 导入遮罩素材到项目文件管理器窗口中, 将要透明的片段"练习素 材"的人物、背景片段和遮罩文件分别拖到时间线窗口的"视频 2"和"视频 1"轨道中, 遮罩拖到"视频"轨道上, 如图 0-68 所示。

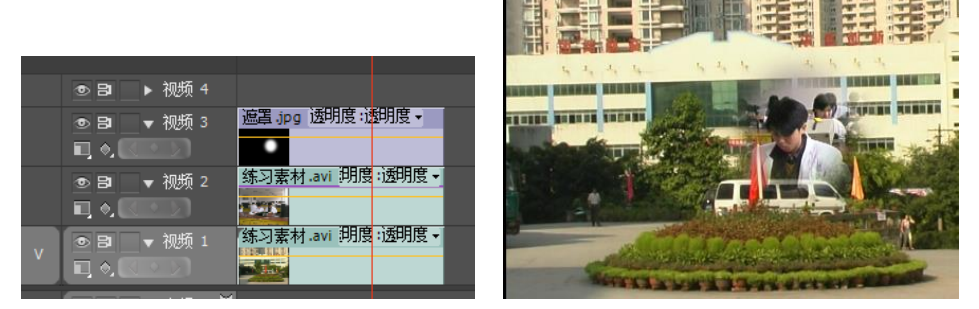

0-68 0-69 (2) 选择效果窗口的"视频特效"→"键控"→"轨道遮罩键",按住鼠 标左键不放, 将其拖到"视频 2" 轨道"练习素材"片段上, 松开鼠标左键。 (3) 将"视频3" 轨道左边的"眼睛"关闭, 在特效控制台窗口设置"遮 罩"为视频 3, "合成方式"为"Luma"遮罩, 效果如图 0-69 所示。

#### 2. 色度键

(1) 导入"图像 5"到项目文件管理器窗口中, 将"图像 5"和背景片段 分别拖到时间线窗口的"视频 2"和"视频 1"轨道中,如图 0-70 所示。"图 像 5"如图 0-71 所示。

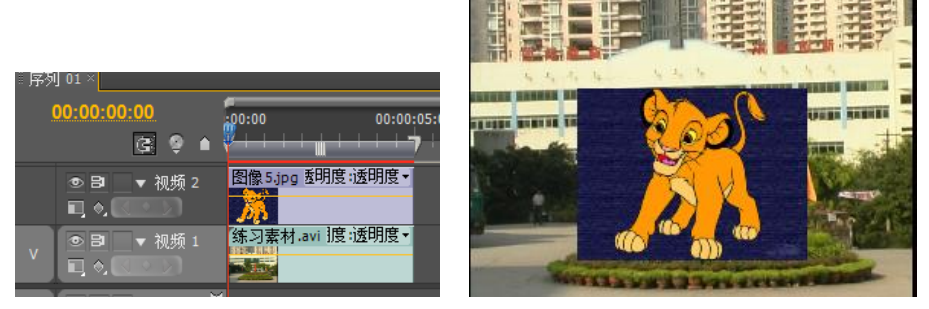

图 0-70 排列位置 2000 2000 2000 图 0-71 原素材效果

(2) 选择效果窗口的"视频特效"→"键控"→"色度键",按住鼠标左 键不放, 将其拖到"视频 2"轨道"图像 5"片段上, 松开鼠标左键。

(3) 选择"视频 2" 轨道"图像 5"片段, 在特效控制台窗口中选择滴管 工具, 在"图像 5"的蓝背景处单击一下, 设置"相似性"为 20, 效果如图 0-72 所示。

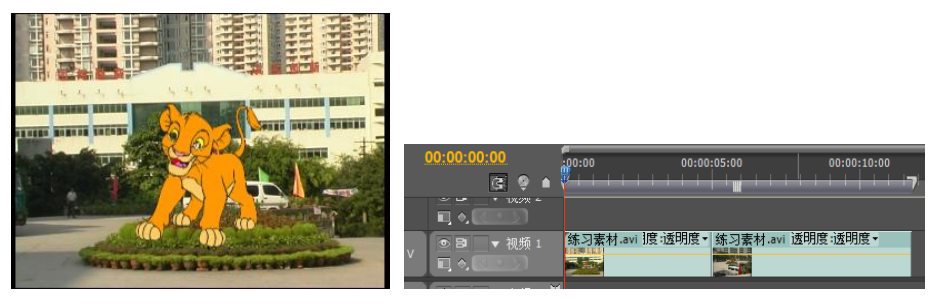

图 0-72 抠像效果 图 0-73 导入片段

#### 3. 淡入与淡出

(1) 在时间线窗口中导入两个片段, 并将其放置在"视频 1" 轨道上, 如 图 0-73 所示。

(2) 选择"钢笔工具", 将鼠标分别放在第一片段黄线上的结束处前2s 和结束处出现一个加号并单击,添加2个关键帧,如图 0-74 所示,再将结束 处的关键帧拖到最底部。

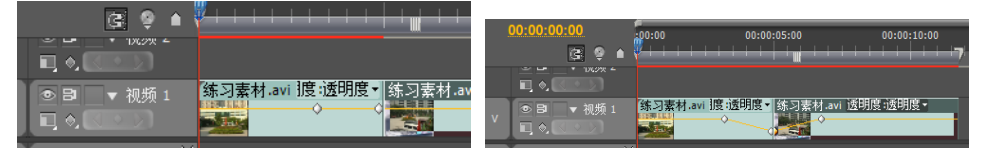

图 0-74 加入关键帧 10-75 图 0-75 拖动关键帧

(3) 将鼠标分别放在第二片段黄线上的开始处后 2 s 和开始处出现一个加 号并单击,添加2个关键帧,再将开始处的关键帧拖到最底部,如图 0-75 所示。

#### 七、输出多媒体文件格式

在 Premiere Pro CS5.5 中, 不但可以输出 AVI、MOV 等基本的视频格式, 还可以输出 WMA、HDV、MPEG、P2、H.264 等多媒体文件格式。

1.指定输出范围

在 Premiere Pro CS5.5 中, 输出范围默认为第一片段的开始点到最后片段 的结束点, 也可改变其输出范围。

(1) 在时间线窗口中, 将工作区域的开始点放置到轨道所需指定输出范 围的开始位置,完成入点设置。

(2) 将工作区域的结束点放置到轨道所需指定输出范围的结束位置, 完 成结束点设置。

(3)如果需要对所设置的入点或出点再次进行调整,可以通过按住鼠标 左键拖曳工作区域开始点或结束点进行调整。

(4) 执行菜单命令"文件"→"导出"→"媒体", 或按<Ctrl+M>键, 打 开"导出设置"对话框,如图 0-76 所示。

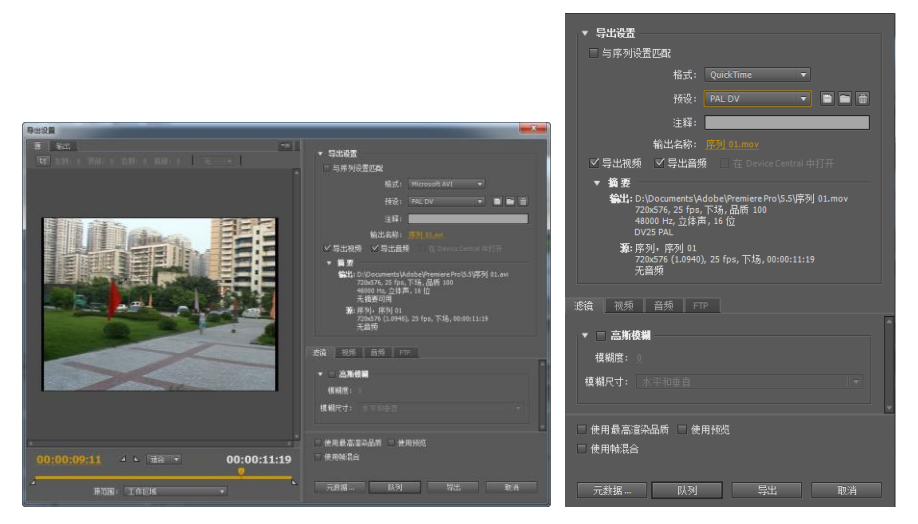

图 0-76 导出设置 图 0-77 PAL DV 格式

(5) 在"格式"中选择"QuickTime", "预设"中选择"PAL DV", 如图  $0$ -77 所示。单击"输出名称"后的序列  $01$ .mov, 打开"另存为"对话框, 设 置保存位置及文件名后, 如图 0-78 所示, 单击"确定"按钮, 系统将在所设 置的入点与出点间进行指定区域输出操作。

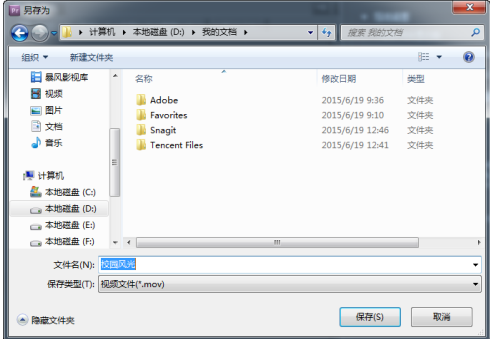

图 0-78 另存为

(6) 单击"导出"按钮,开始导出。

#### 2. 输出静止图像序列

Premiere Pro CS5.5 不但可以将节目输出 为一个视频文件, 而且还可以以帧为单位将 节目输出为一个静止的图像序列。

(1) 按<Ctrl+M>键, 打开"导出设置"

·35·

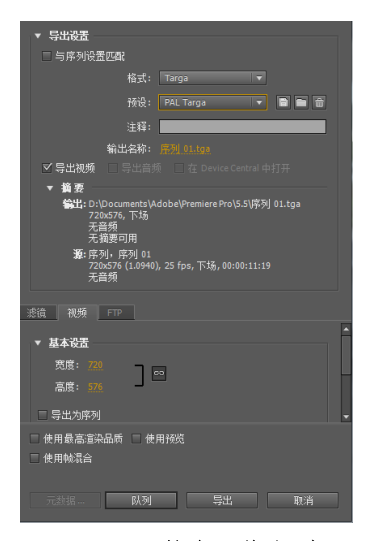

图 0-79 静态图像序列

对话框, 在"预置"中选择"Targa", 单击"输出名称"后的序列 01.tga, 打 开"另存为"对话框, 设置保存位置及文件名后, 如图 0-79 所示, 单击"确 定"按钮。

(2) 单击"导出"按钮, 即可输出静帧。

#### 3.输出 H.264 格式

Premiere Pro  $CS5.5$  可以将制作好的剪辑输出为 H.264 格式的流媒体文 件, 从而便干在网上发布。

 $(1)$  按<Ctrl+M>键, 打开"导出设置"对话框, 在"预置"中选择"H.264", 单击"输出名称"后的序列 01.mp4, 打开"另存为"对话框, 设置保存位置 及文件名后, 如图 0-80 所示, 单击"确定"按钮。

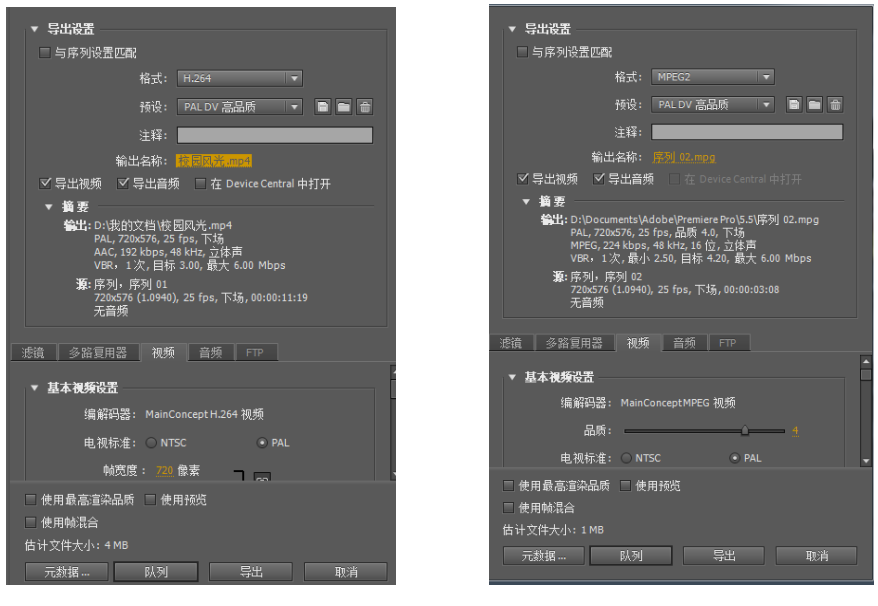

图 0-80 H.264 格式 图 0-81 mpeg 格式

 $(2)$ 单击"导出"按钮,即可输出 mp4 格式。

#### 4. 导出 MPEG 格式

在 Premiere Pro CS5.5 版本中, 提供了直接将项目文件导出并保存为可以 直接用于制作 VCD 或者 DVD 格式的 MPEG 电影格式。

(1) 按<Ctrl+M>键, 打开"导出设置"对话框, 在"预置"中选择"mpeg2", 单击"输出名称"后的序列 01.mpg, 打开"另存为"对话框, 设置保存位置 及文件名后,单击"确定"按钮,如图 0-81 所示。

 $(2)$  单击"导出"按钮, 即可输出 mpg 格式。

#### 5.导出音频格式

在 Premiere Pro CS5.5 版本中, 提供了输出音频格式, 包括 WAV、AC35.1 声道、AC3 双声道、AC3 单声道等。

(1) 按<Ctrl+M>键, 打开"导出设置"对话框, 在"预置"中选择"Windows Waveform", 单击"输出名称"后的序列  $01$ .wav, 打开"另存为"对话框, 设置保存位置及文件名后,单击"确定"按钮。

 $(2)$ 单击"导出"按钮,即可输出 WAV 格式。

#### 八、视频格式的转换

视频转换工具软件《魔影工厂》,支持常见视频格式文件的相互转化,把 视频文件格式转化 GIF 动画;支持的视频文件包括 MPEG1/2/4、VOB、DAT、 AVI、RM。能直接把 DVD 影碟转化为 VCD 格式的视频文件, 可保存到硬盘 上自带播放功能;可以在导入一个视频文件后,进行预览,并且在预览的同 时进行转化,并且互不干扰,支持批量转化;可以批量导入相同或者不同格 式的视频文件进行转化;能够迅速地完成大批量的转化工作;支持 Intel 最新 推出的超线程 (Hyper-Thread) 技术, 可使计算机在 CPU 内部同时执行多个 任务而大大加速转化的进程、提高转化的效率;设置功能简单明了而且实用, 读者可以很方便地对要转化的目标格式文件进行相关设置, 符合读者需求。

《魔影工厂》可在 FLV、MPEG-2、MPEG-4、RM、GIF 等几种格式的影 片或动画之间任意进行格式转换。下面以将 MPEG-2 片段转换为 MP4 格式为 例, 介绍一下转换的过程。

(1) 在桌面上双击"魔影工厂"图标, 打开"魔影工厂"主界面, 如图  $0-82$  所示。

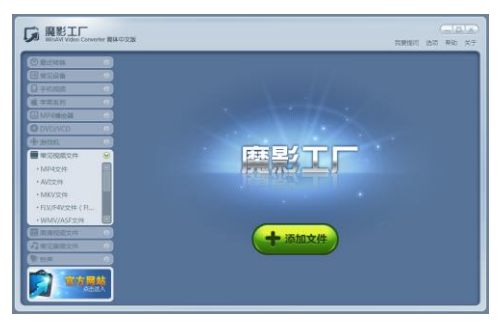

#### 图 0-82 "魔影工厂"主界面

(2) 单击"常见视频文件"→ "MP4 文件"按钮, 打开"选择一个或多 个文件进行转换"对话框, 选择要进行格式转换的文件, 如图 0-83 所示, 单 击"打开"按钮。

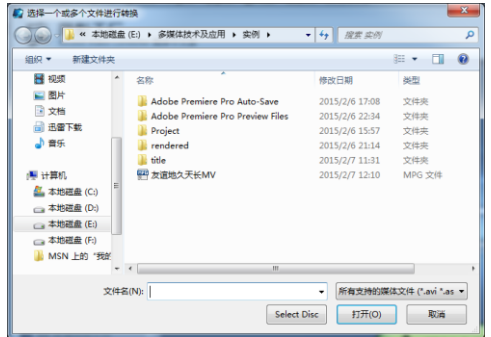

图 0-83 "选择文件夹"对话框

(3) 单击输出路径右边的"浏览"按钮, 打开"选择输出路径"对话框, 设置好输出文件夹,如图 0-84 所示,单击"选择文件夹"按钮。

**Continued by Continued Bank** 

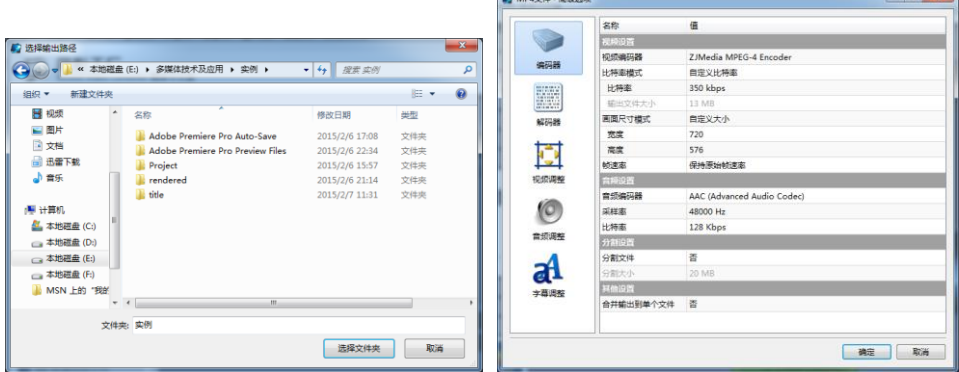

图 0-84 选择输出路径 The Manager Manager MP4 文件\_高级选项

(4) 单击"转换模式"右边的"高级"按钮, 打开"MP4 文件 高级选项" 对话框, 对参数进行设置, 如图 0-85 所示, 单击"确定"按钮。

(5) 单击"开始转换"按钮, 系统开始进行格式转换工作, 下方会显示 进度条以及转换的时间,如图 0-86 所示。

Premiere Pro CS5.5 简介和基本操作 ⊙

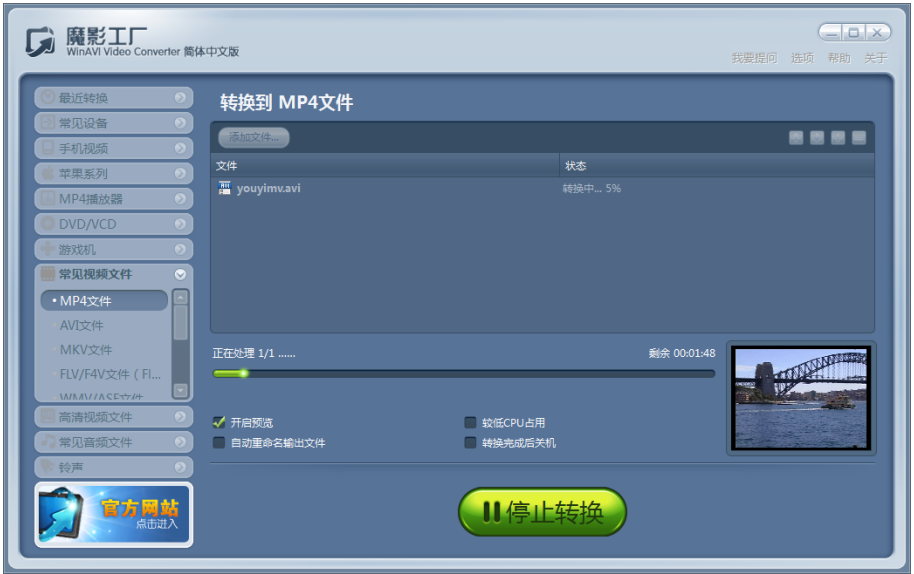

图 0-86 正在转换